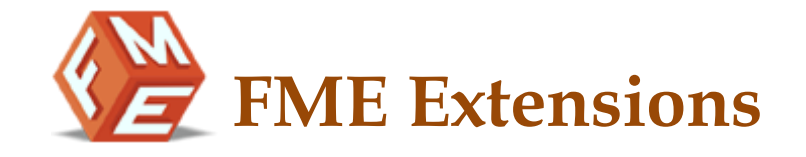

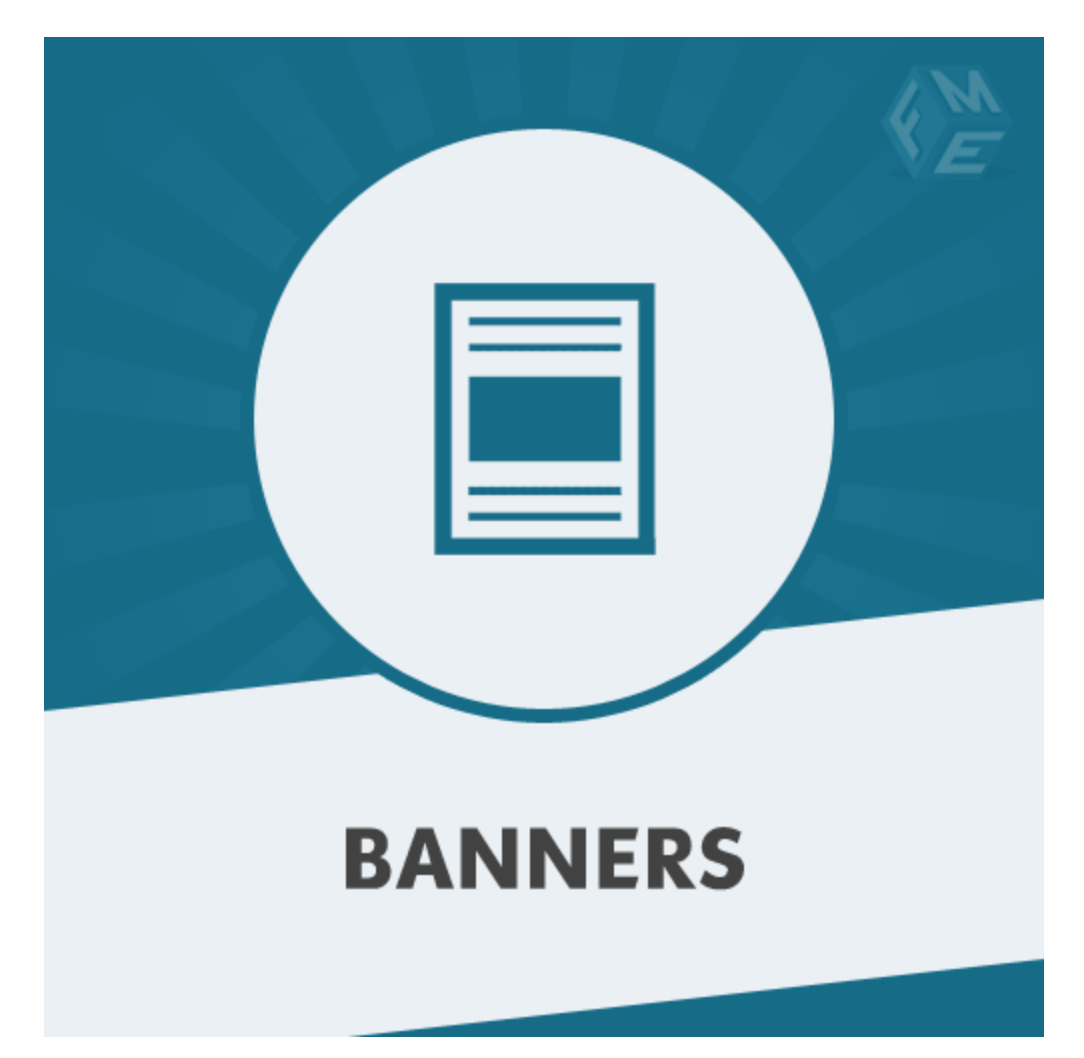

**Banners – [Extension](https://www.fmeextensions.com/free-banner-image-slider-magento-2.html) for Magento 2**

**User Guide - Version 1.0**

**[http://www.fmeextensions.com](http://www.fmeextensions.com/)**

**support@fmeextensions.com**

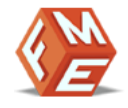

#### <span id="page-1-0"></span>**Intended Audience**

The content of this document is designed to facilitate the users -managers, supervisors and others of [Banners](https://www.fmeextensions.com/free-banner-image-slider-magento-2.html) Extension for Magento 2. A step by step instruction has been added to this document to help users to install the extension on Magento 2.

This extension will only work on Magento 2. As a safe practice always backup your files and database before installing any extension on Magento. If you are looking for someone to install the extension we can do it for you as well. Just go to the following link and let support know the order id to expedite the installation process.

#### Go to: **<http://www.fmeextensions.com/magento-extension-installation.html>**

Once you have installed please see the User Guide to help you understand on how to use the extension to its full capacity. If you still have questions feel free to contact us on our website.

If you have any custom requirements feel free to touch base with. Just email [support@fmeextensions.com](mailto:support@fmeextensions.com) with the description of the requirements and they will get back to you with estimates.

For further help or support, feel free to reach us @ **[http://support.fmeextensions.com](http://support.fmeextensions.com/)**.

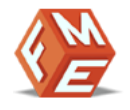

# **Table of Contents**

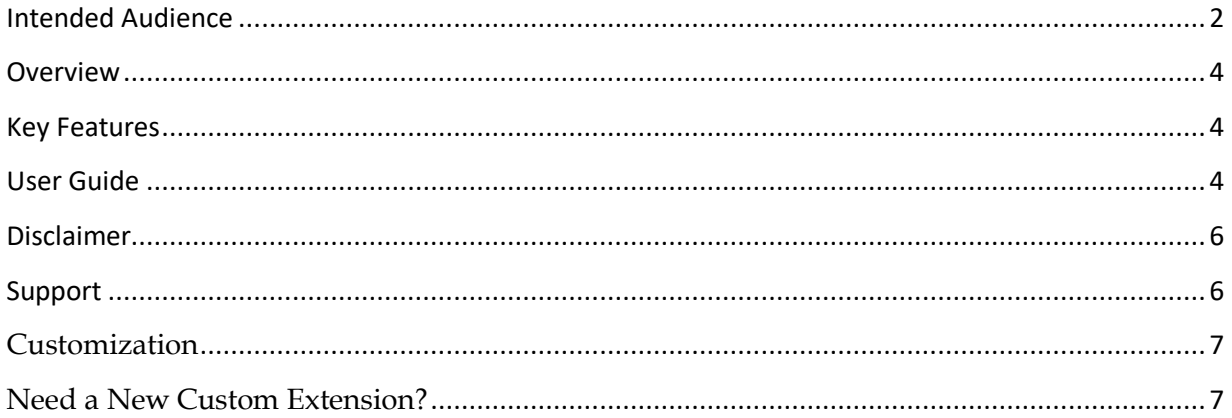

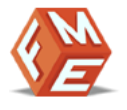

## **Getting Started!**

#### <span id="page-3-0"></span>**Overview**

Magento banner slider extension from FME allows you to place attractive banners on any page of your store. You can add banner slider in Magento with custom titles, banner link and set order of your banners from the back office.

#### <span id="page-3-1"></span>**Key Features**

- Add custom title for the banner
- Show images in an attractive slider
- Add banners to any page of your website
- Set sorting order of the banner
- One click enable/disable option

#### <span id="page-3-2"></span>**User Guide**

After installation of module, make sure the setup is upgraded and static-contents are deployed. Login to admin panel and flush you Magento cache storage.

# **I. How to Add New Banner Image:**

#### **Step 1 – Go to Banners:**

At the backend go to "Banners". You can go there from Admin Menu > FME EXTENSIONS. Click on "Add New" to add store information.

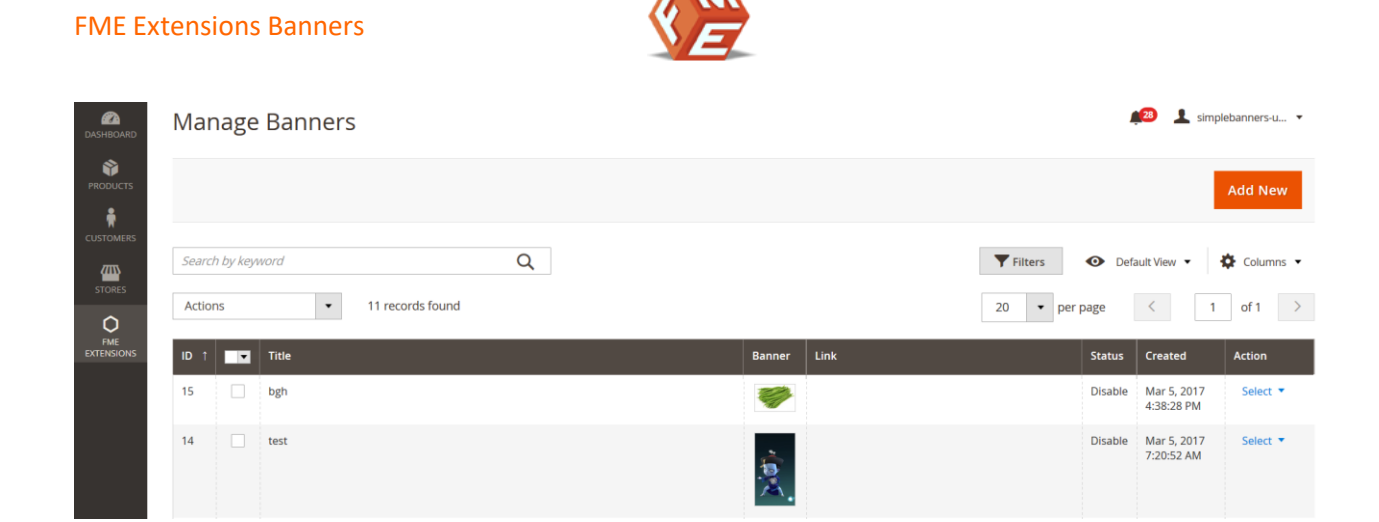

## **Step 2 – Fill the required information & upload image:**

Here you will have to fill your required information. For the purpose of this demo we added the following information.

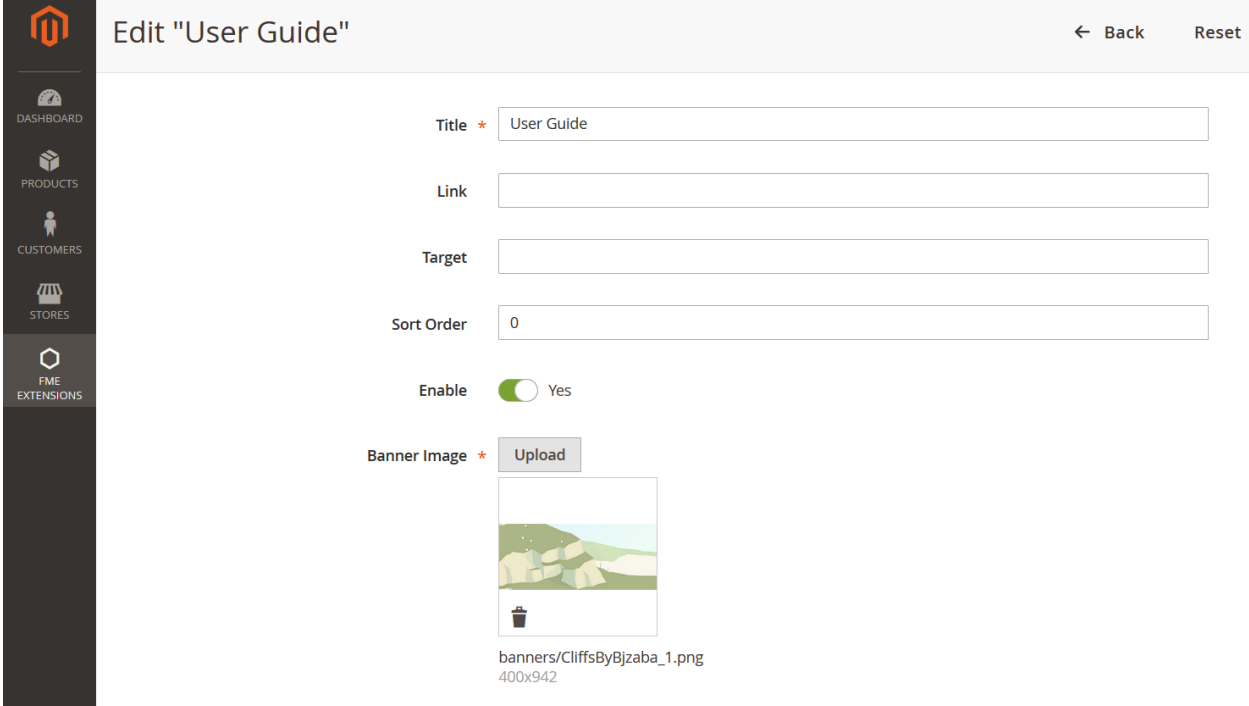

## **Step 3 – Frontend:**

Now at the frontend you will find the following. You can always go back and edit the stores information.

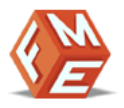

Home Page

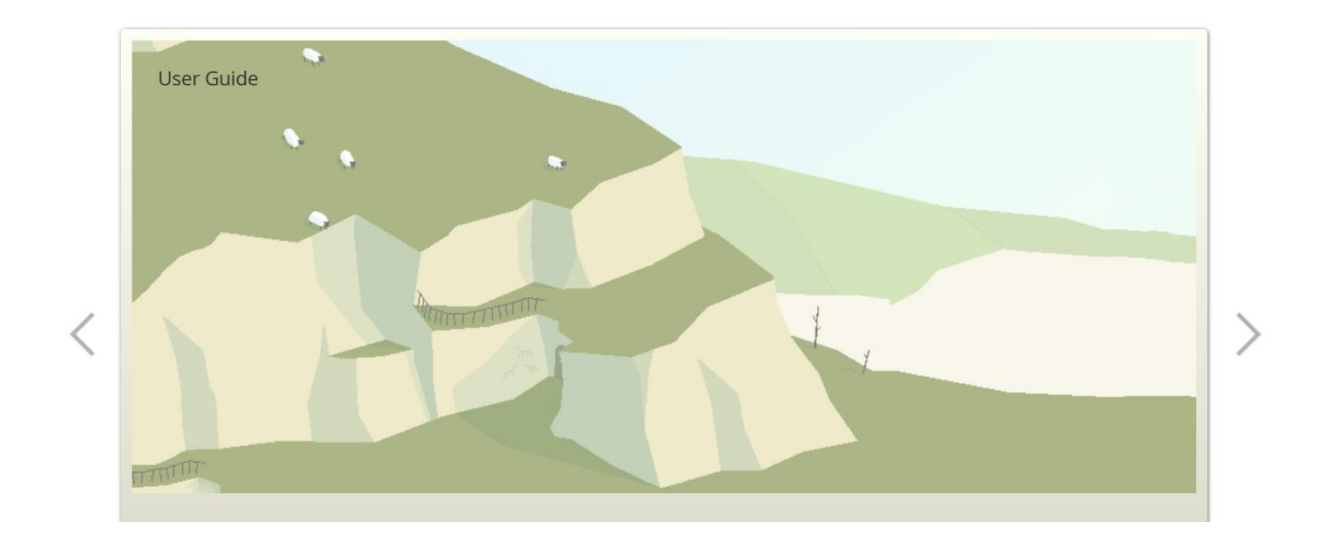

#### <span id="page-5-0"></span>**Disclaimer**

It is highly recommended to backup your server files and database before installing this module.

No responsibility will be taken for any adverse effects occurring during installation.

**It is recommended you install on a test server initially to carry out your own testing.**

#### <span id="page-5-1"></span>**Support**

You can also find Step by Step guide on this extension by visiting [Banners](https://www.fmeextensions.com/free-banner-image-slider-magento-2.html) product page on our website. If you need more information or have any questions or problems, please refer to our support helpdesk:

#### **[http://support.fmeextensions.com](http://support.fmeextensions.com/)**

You can log a ticket and a support technician can assist you further.

If you are still struggling with your extension, submit a request via **[support@fmeextensions.com](mailto:support@fmeextensions.com)**

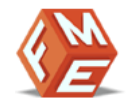

#### <span id="page-6-0"></span>**Customization**

If you have requirements that are not covered by our extension and you need to have our extension customized, feel free to email us with detailed requirements at [support@fmeextensions.com](mailto:support@fmeextensions.com)

You can also fill out a [Request](http://www.fmeextensions.com/quickrfq) for Quote form here and we can get back to you with a quote: **<http://www.fmeextensions.com/quickrfq>**

### <span id="page-6-1"></span>**Need a New Custom Extension?**

We can build a new extension based on your custom requirements if needed. Feel free to email us at **[info@fmeextensions.com](mailto:info@fmeextensions.com)**